# <span id="page-0-0"></span>多要素認証利用手引き

**Ver1.0 2018 年 8 月 30 日**

### **改訂履歴**

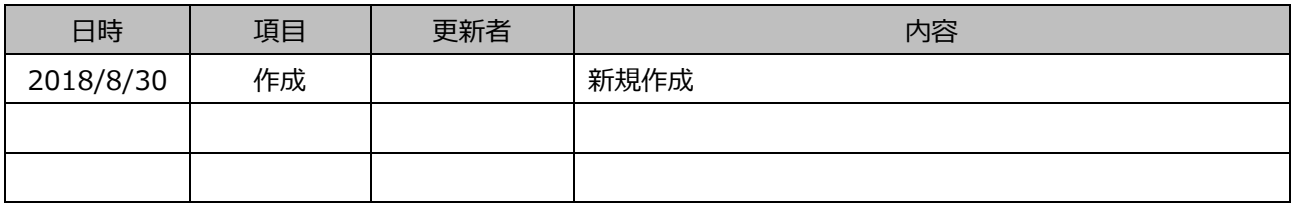

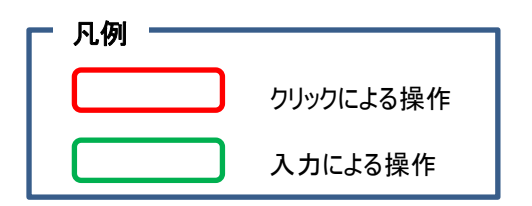

## 目次

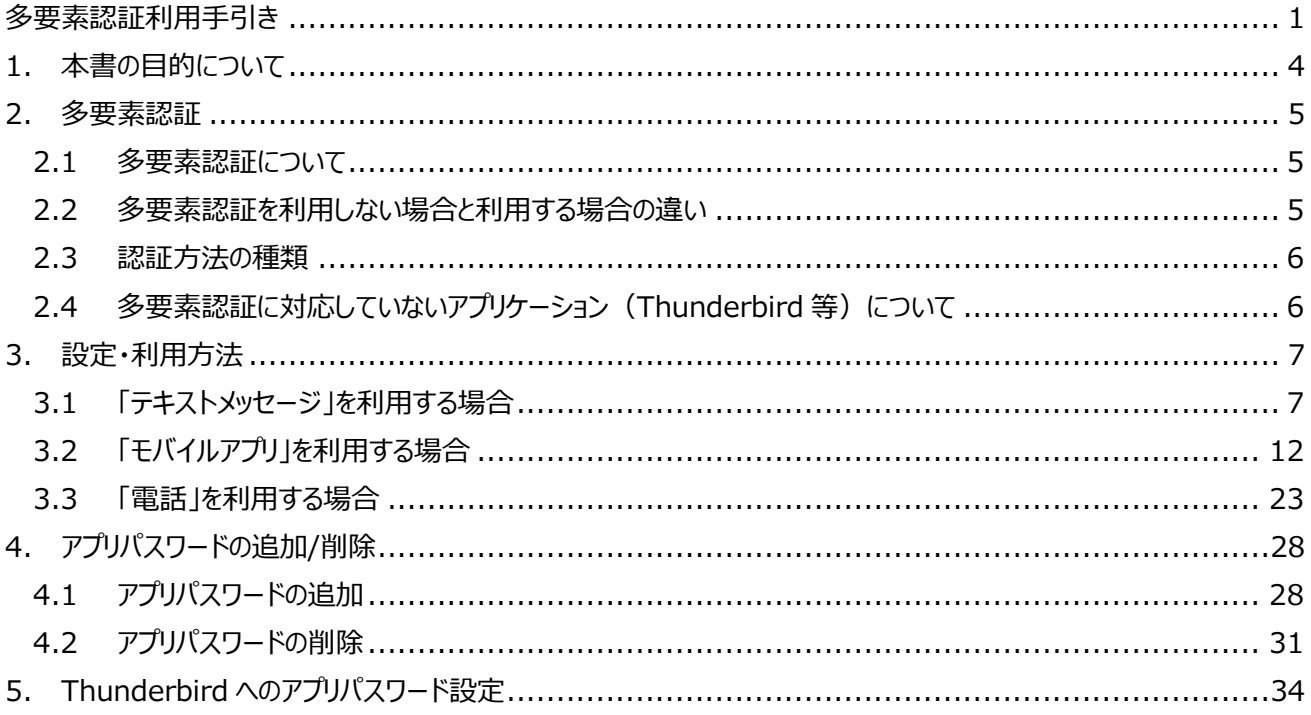

## <span id="page-3-0"></span>**1. 本書の目的について**

本書は Office 365 の多要素認証を利用するあたり、多要素認証のセットアップおよび多要素認証を利用したサインイ ン手順を記述した手順書となります。

記述内容は本書作成時 (2018 年 8 月) の情報となり、今後の Office 365 のアップデートにより GUI や操作方法 が変更となる可能性があります。

## <span id="page-4-0"></span>**2. 多要素認証**

#### <span id="page-4-1"></span>**2.1 多要素認証について**

多要素認証とは、従来の ID (メールアドレス) とパスワードを組み合わせる「パスワード認証」に加えて、さらに別の手段 を使って利用者本人であることを証明する方法です。

例えば、ショートメッセージやスマートフォンを使ったワンタイムパスワードを利用するなど、様々な手段があります。

#### <span id="page-4-2"></span>**2.2 多要素認証を利用しない場合と利用する場合の違い**

#### **2.2.1 多要素認証を利用しない場合**

「アカウント名@xxxx.saga-u.ac.jp + パスワード」 によるログイン

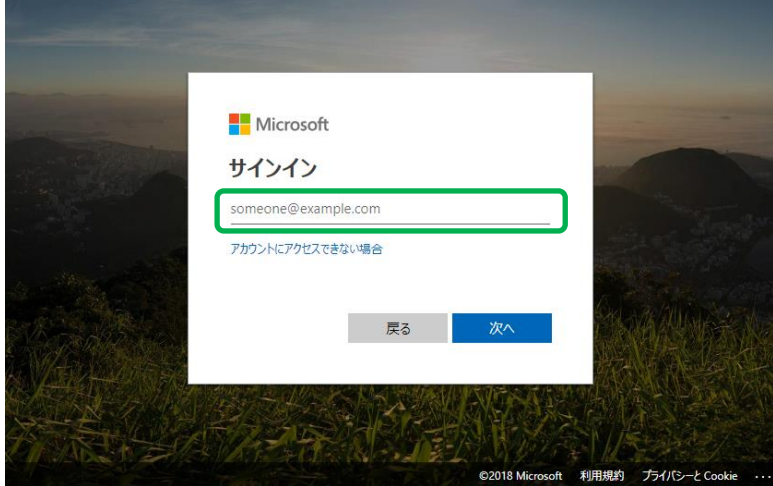

#### **2.2.2 多要素認証を利用する場合(例:スマートフォンのモバイルアプリを利用)**

「アカウント名@xxx.saga-u.ac.jp + パスワード + **スマートフォン**」 によるログイン

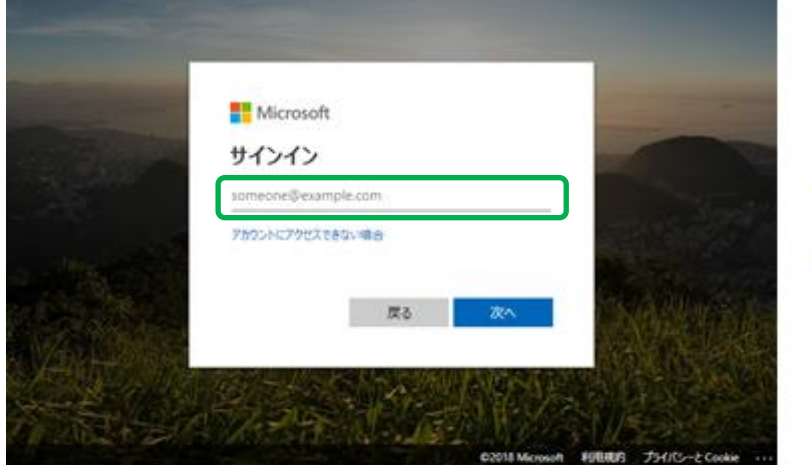

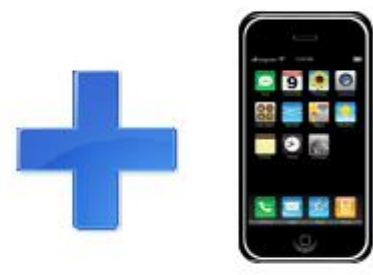

#### <span id="page-5-0"></span>**2.3 認証方法の種類**

Office 365 の多要素認証では、これまでのパスワード認証に対し、以下のいずれを追加で選択し、組み合わせて認証 を行います。

- テキストメッセージ (SMS) による認証 携帯電話でコードが記載されたテキストメッセージ(SMS)を受信し、Office 365 のサインイン画面にコードを入 力することで認証が完了します。
- モバイルアプリによる認証 スマートフォンのモバイルアプリ(Microsoft Authenticator)でサインイン要求の確認通知を受け取り、サインイ ン要求を承認することで認証が完了します。
- 電話による認証 指定した電話番号宛にかかってくる電話を受け、音声ガイダンスの指示に従い、電話を操作することで認証が完了 します。

#### <span id="page-5-1"></span>**2.4 多要素認証に対応していないアプリケーション(Thunderbird 等)について**

Thunderbird などのメールクライアントや一部のアプリは、多要素認証に対応していません。 多要素認証を有効化したアカウントで、引き続き Thunderbird 等を利用したい場合は、 従来のパスワードの代わりに、「アプリパスワード」を新しいパスワードとして設定する必要があります。

「アプリパスワード」は、多要素認証のセットアップを行なうことで作成が可能です。 また、Office 365 ポータルからも作成/削除が可能です。 作成方法や利用方法については、以降の手順にて説明します。

## <span id="page-6-0"></span>**3. 設定・利用方法**

#### <span id="page-6-1"></span>**3.1 「テキストメッセージ」を利用する場合**

#### **3.1.1 多要素認証の設定**

1. ブラウザで Office 365 ポータルサイト (https://www.office.com/) にアクセスし、「アカウント名 @xxx.saga-u.ac.jp」を入力し、「次へ」をクリックします。

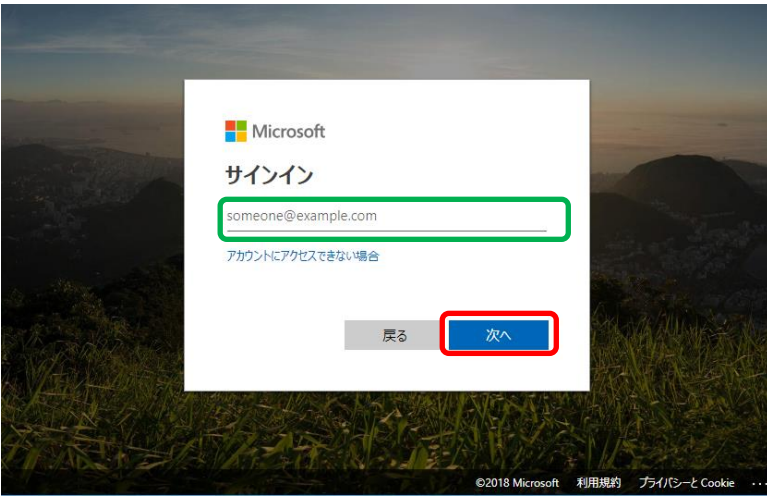

2. 「パスワード」を入力し、「サインイン」をクリックします。

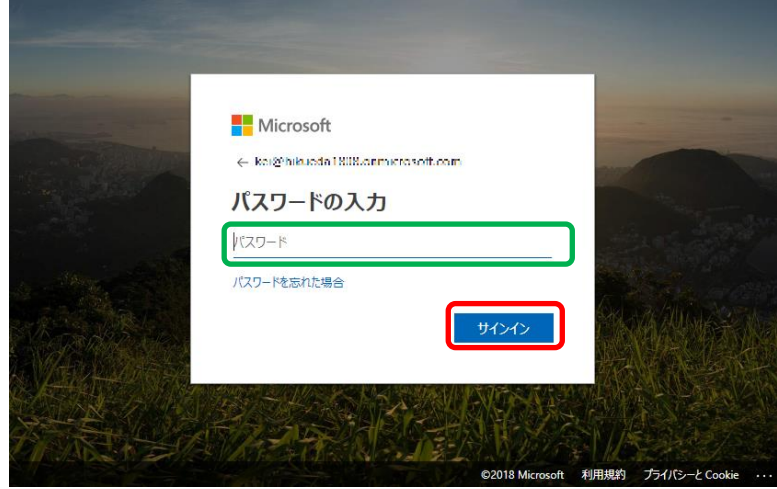

3. 「ご使用のアカウントを保護するため、組織ではさらに情報が必要です」と表示されるので、 「次へ」をクリックします。

※多要素認証有効化後の初回サインイン時にのみ表示されます。

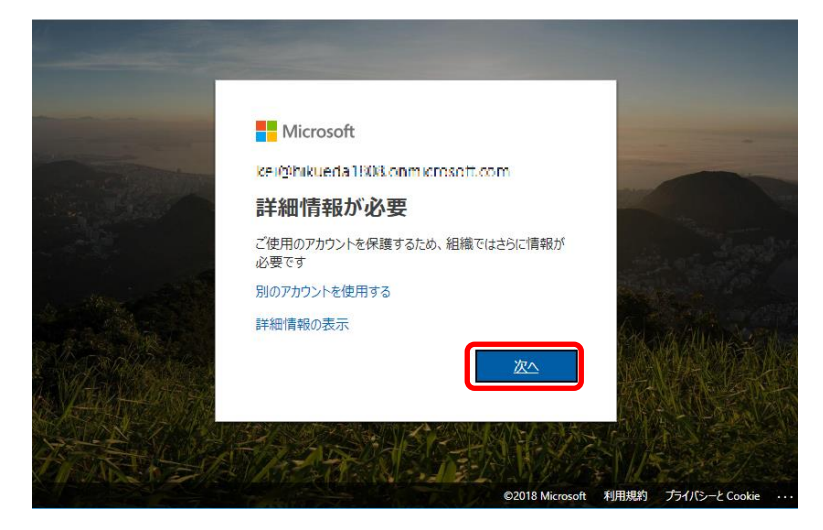

4. 「認証用電話」、「日本(+81)」を選択後、携帯電話番号を入力します。 携帯電話番号の入力は、- (ハイフォン)、空白を入れず数字のみです。 (例: 999-8888-7777は、 99988887777と入力します。)

方法は「テキストメッセージでコードを送信する」にチェックを入れて「次へ」をクリックします。 ※登録したスマートフォン・携帯電話宛に確認コードが記載されたテキストメッセージ (SMS) が届きます。

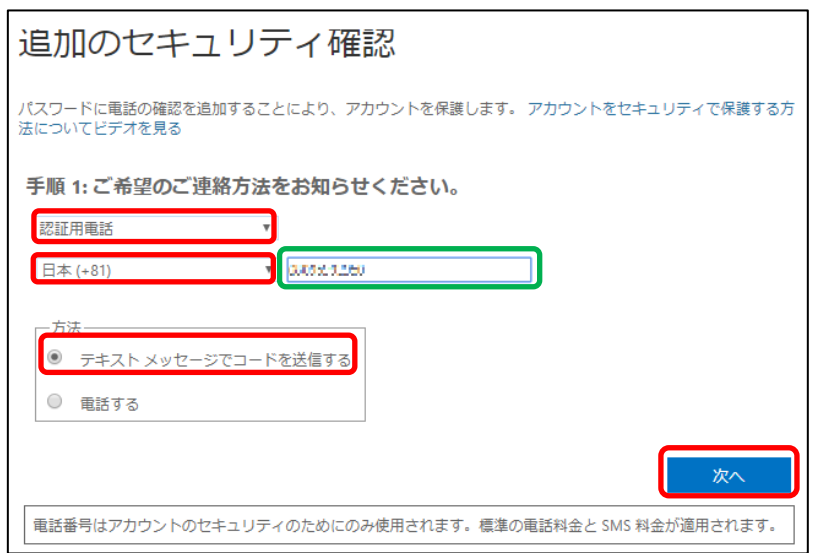

5. 「確認コードを受け取ったら、ここに入力してください」の欄に、確認コードを入力し、「確認」をクリックします。

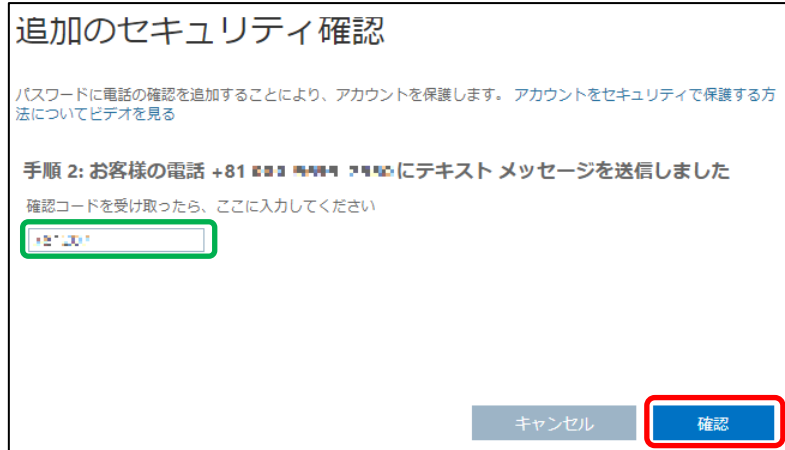

<span id="page-8-0"></span>6. 「手順3: 既存のアプリケーションを使用し続ける」が表示されたら、「完了」をクリックします。 ※「このアプリパスワードで今すぐ開始」に表示されている文字列が初期の「アプリパスワード」になりますので、 Outlook 以外のメーラー (Thunderbird 等) を使用されている方はコピーしてください。 コピーが出来なかった場合には Office 365 ポータルから新規作成をお願いいたします。 作成手順については「4.1 アプリパスワードの追加」を参照してください。

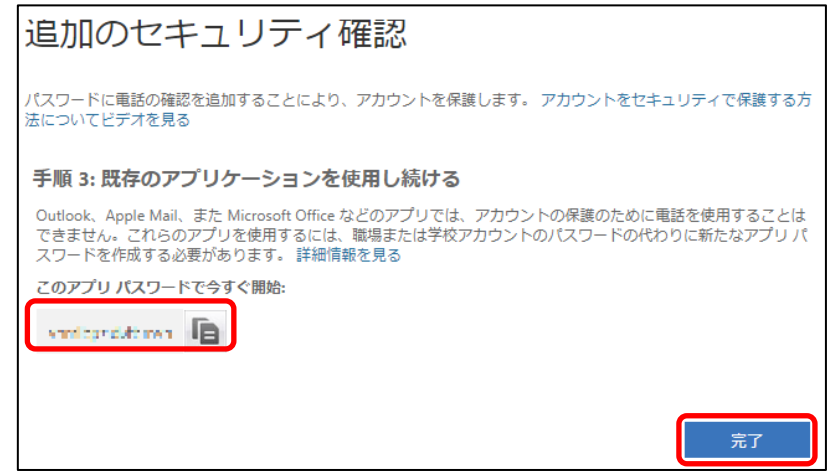

#### **3.1.2 多要素認証でサインインする方法**

1. ブラウザで Office 365 ポータルサイト (https://www.office.com/) にアクセスし、「アカウント名 @xxx.saga-u.ac.jp」を入力し、「次へ」をクリックします。

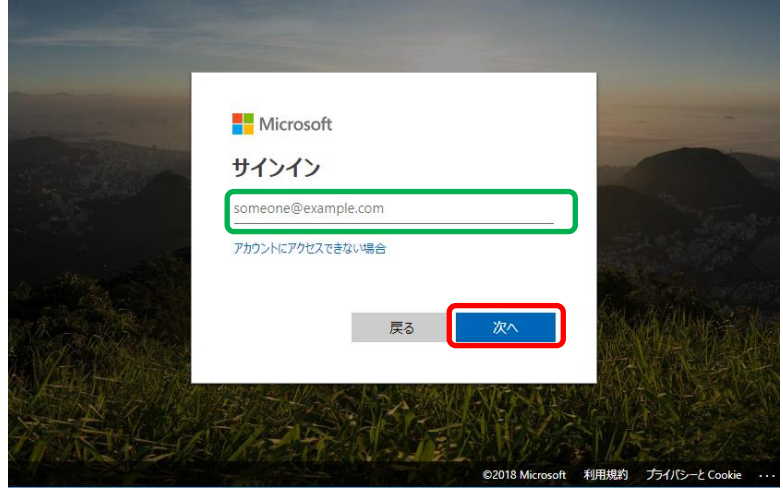

2. 「パスワード」を入力し、「サインイン」をクリックします。

※「サインイン」クリック後、スマートフォン・携帯電話に確認コードが記載されたテキストメッセージ (SMS) が届 きます。

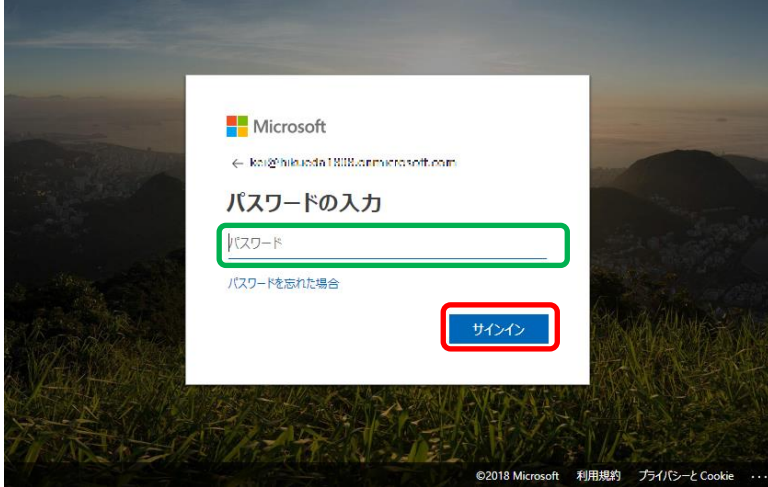

3. 「電話 + XX XXX-XXX-XXXX に SMS を送信しました。コードを入力してサインインしてください。」と表示さ れたら、届いた確認コードを入力し、「検証」をクリックします。

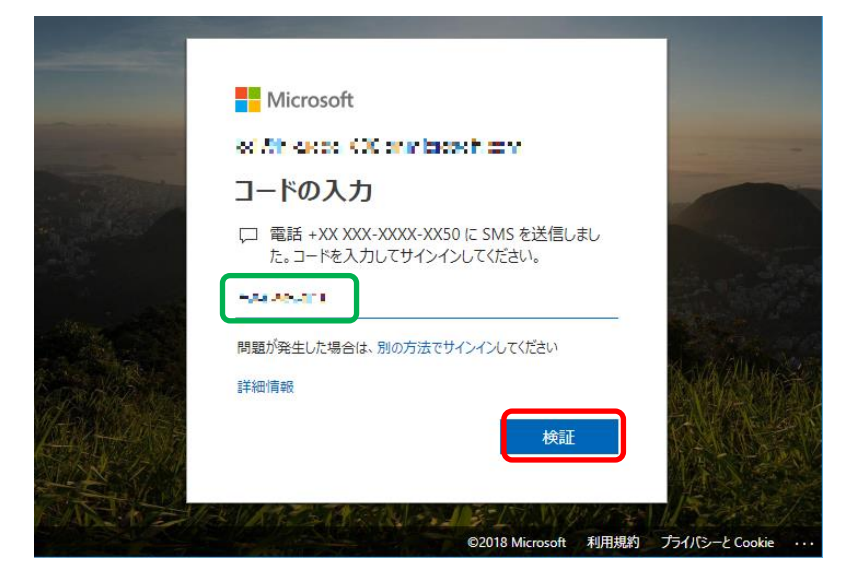

4. 確認コードに問題がなければサインインが完了し、Office 365 ポータルが表示されます。

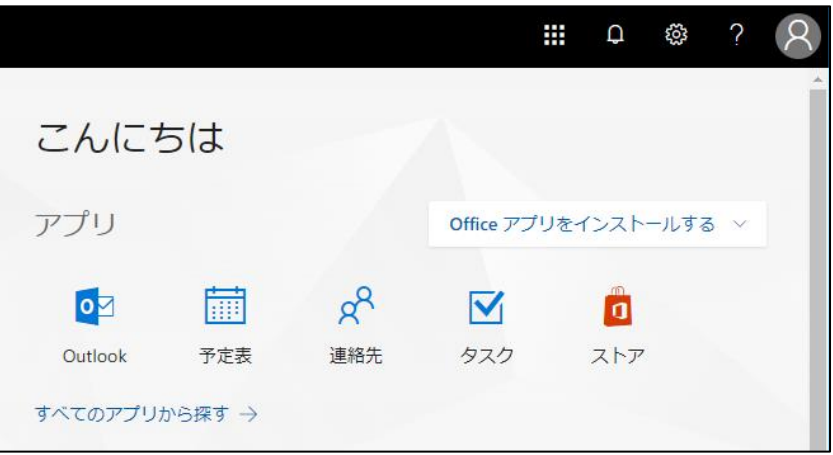

### <span id="page-11-0"></span>**3.2 「モバイルアプリ」を利用する場合**

以下の記載内容は、例として iPhone でモバイルアプリを利用する場合の手順を記載しています。

#### **3.2.1 モバイルアプリの準備**

1. iPhone の「App Store」で「Microsoft Authenticator」を検索し、「入手」をタップし、インストールします。 ※Androidをご利用の場合は「Google Play ストア」で「Microsoft Authenticator」を検索してください。

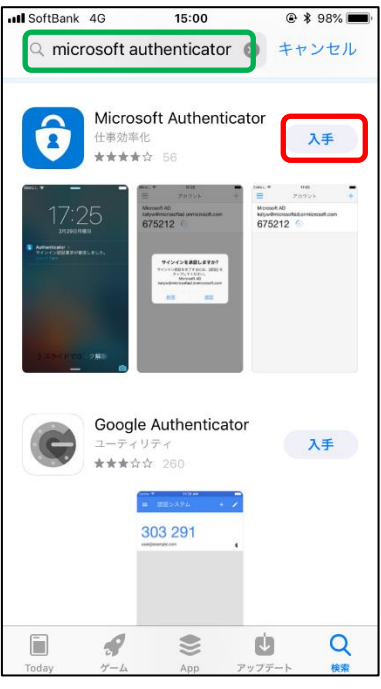

2. 「+」をタップし、アカウントの追加画面を開きます。

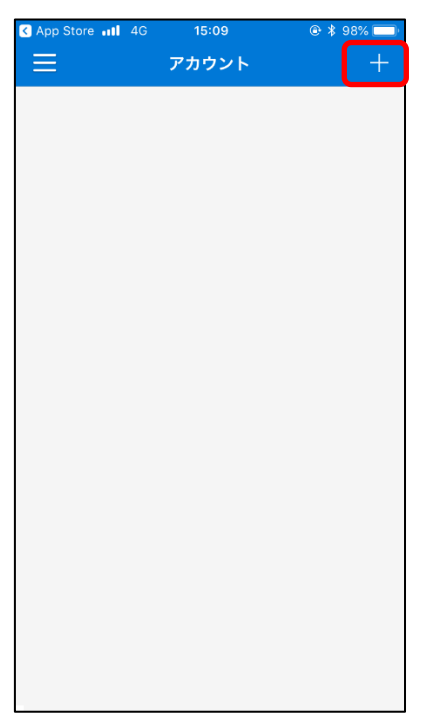

3.「職場または学校アカウント」を選択します。

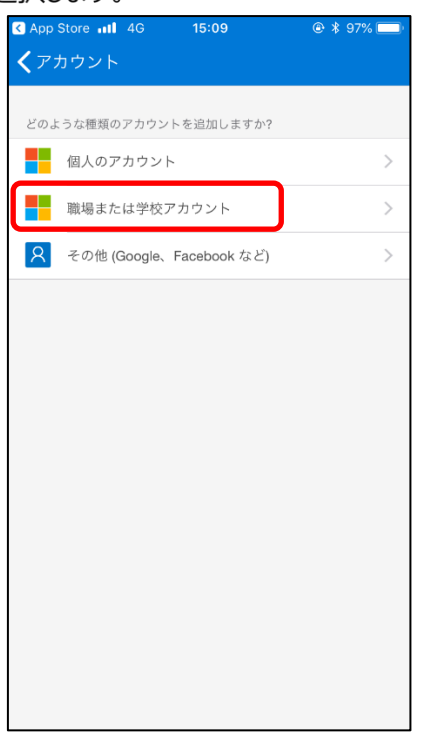

4. QR コードをスキャンするためカメラが起動しますので、起動したまま次の手順に進んでください。

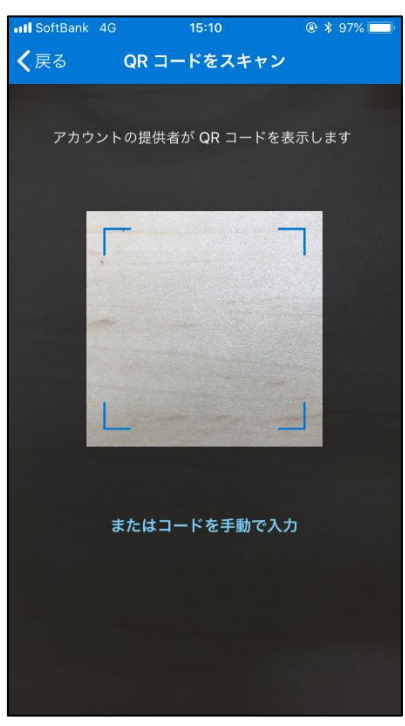

#### **3.2.2 多要素認証の設定**

1. ブラウザで Office 365 ポータルサイト (https://www.office.com/) にアクセスし、「アカウント名 @xxx.saga-u.ac.jp」を入力し、「次へ」をクリックします。

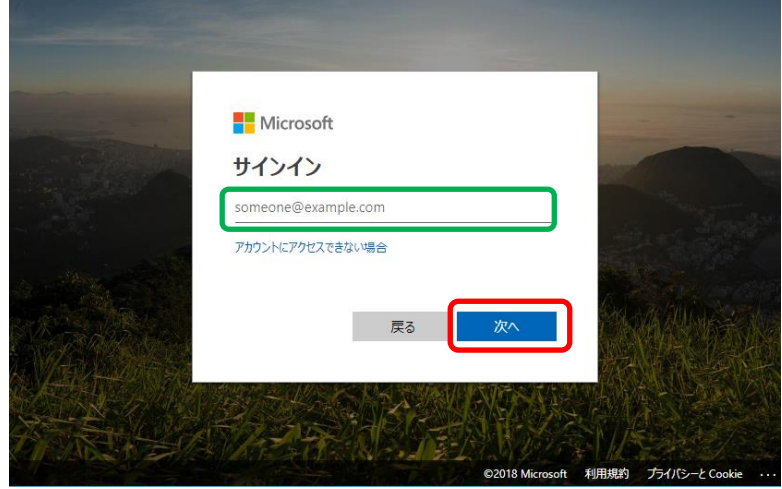

2. 「パスワード」を入力し、「サインイン」をクリックします。

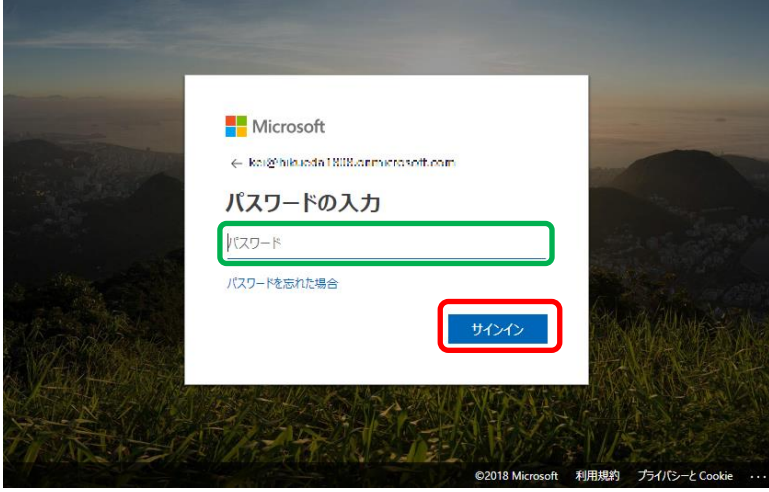

3. 「ご使用のアカウントを保護するため、組織ではさらに情報が必要です」と表示されるので「次へ」をクリックしま す。

※多要素認証有効化後の初回サインイン時に表示されます。

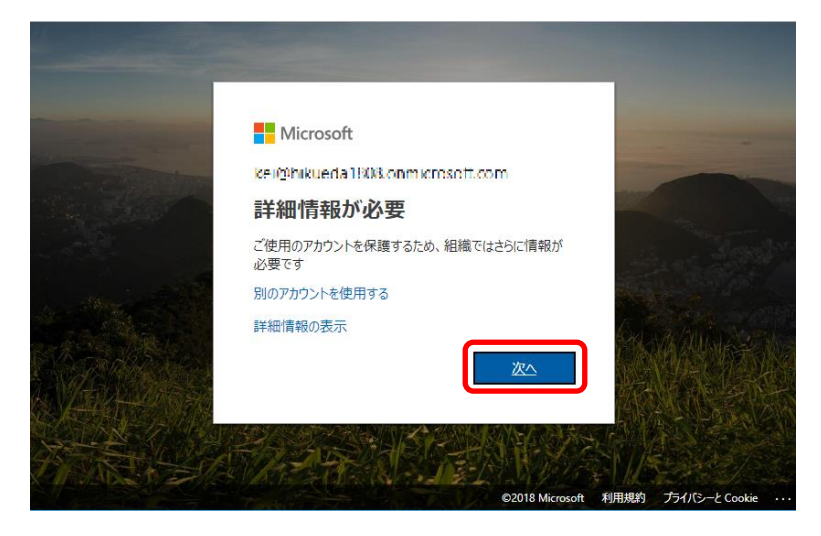

4. 「モバイル アプリ」を選択後、「セットアップ」をクリックします。

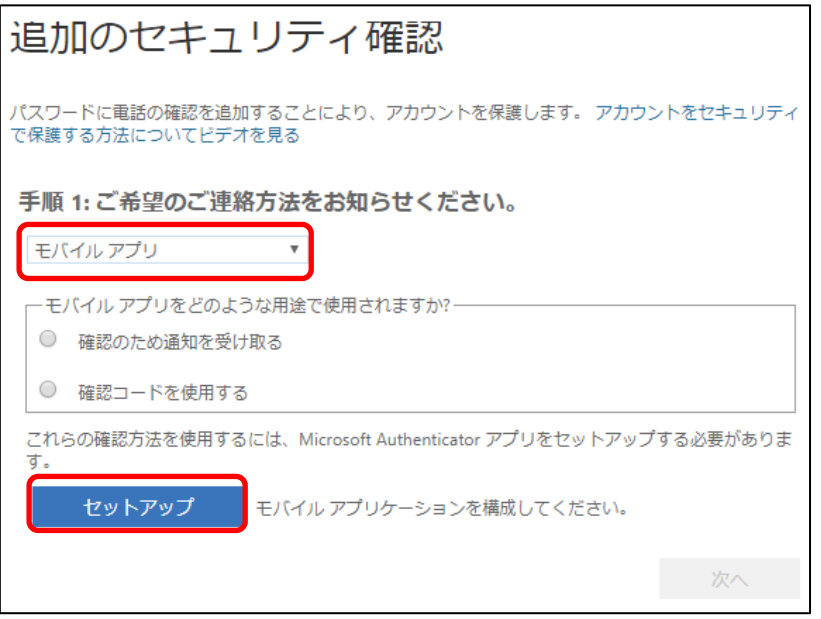

5. ブラウザに QR コードが表示されたら、モバイルアプリ(Microsoft Authenticator)で起動していたカメラでスキ ヤンします。

※本書の QR コードではなく、ブラウザに表示されている QR コードをスキャンしてください。

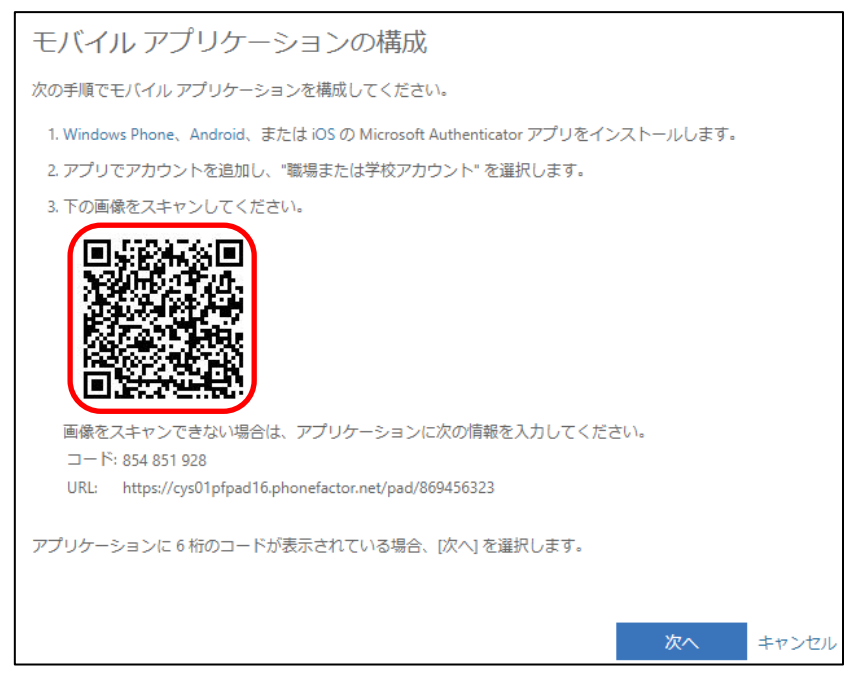

6. モバイルアプリ(Microsoft Authenticator)に6桁のコードが表示されることを確認します。

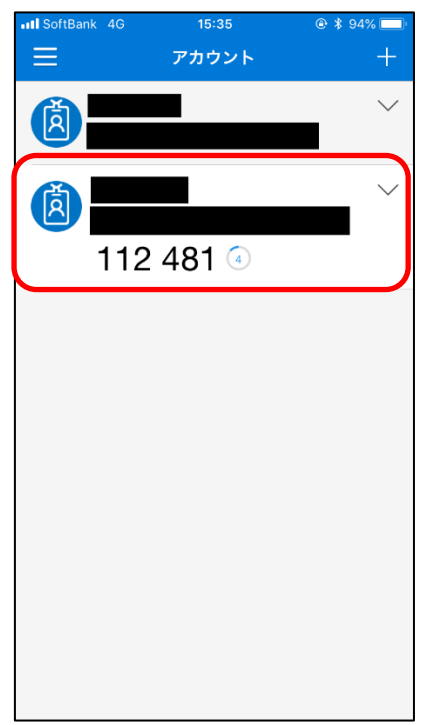

7. ブラウザで、「次へ」をクリックします。

※エラーが発生する場合は、改めて手順4からセットアップの実施をお願いします。

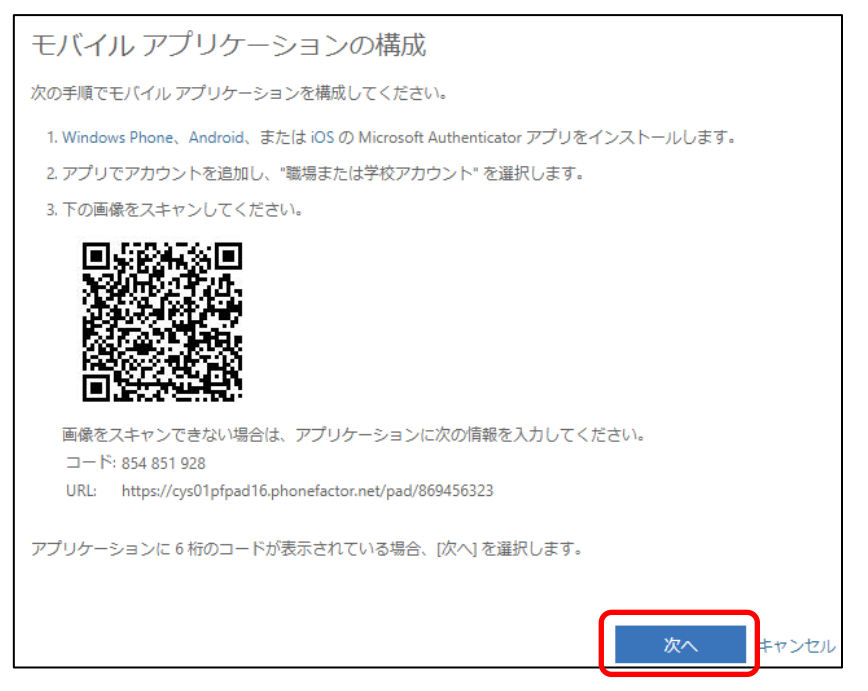

8. モバイルアプリの構成が完了するので、「次へ」をクリックします。

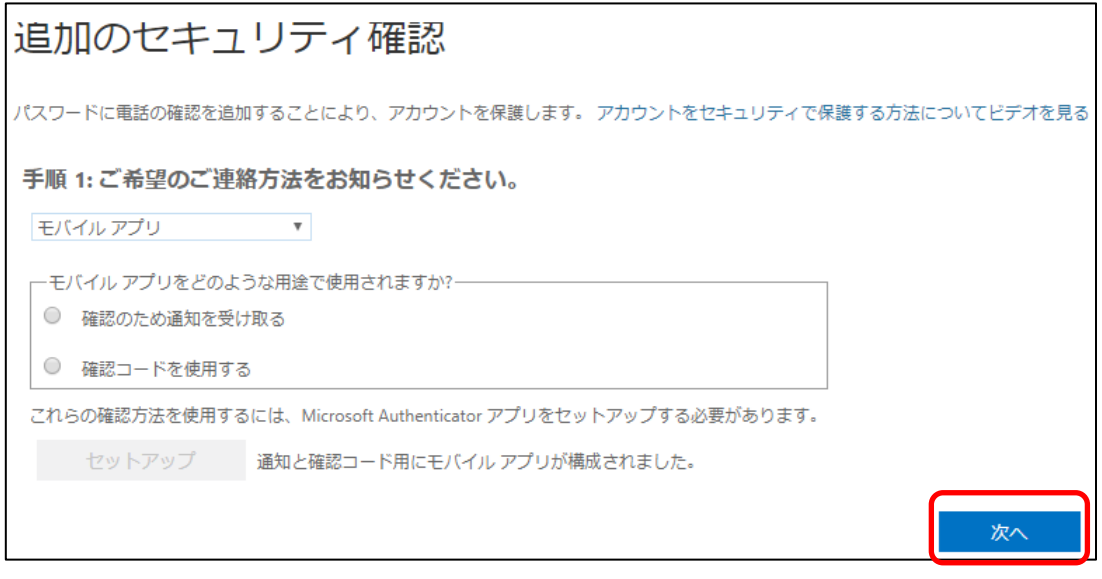

9. モバイルアプリ(Microsoft Authenticator)にサインイン承認要求が届くので、内容を確認の上、「承認」をタッ プします。

※「サインインを承認しますか?」が表示されない場合は、モバイルアプリ(Microsoft Authenticator)を起動 してください。

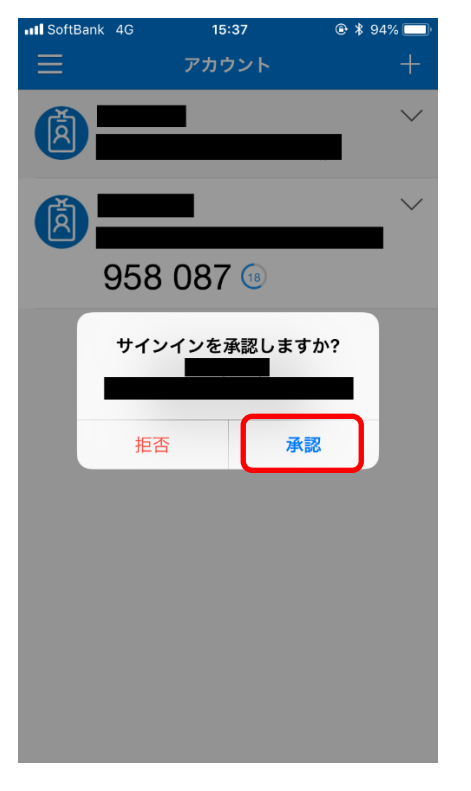

10. ブラウザで、「日本(+81)」を選択後、電話番号を入力し、「次へ」をクリックします。 ※モバイルアプリが使用できなくなった場合に、ここで入力した電話番号を用いて認証を行なうことが可能です。

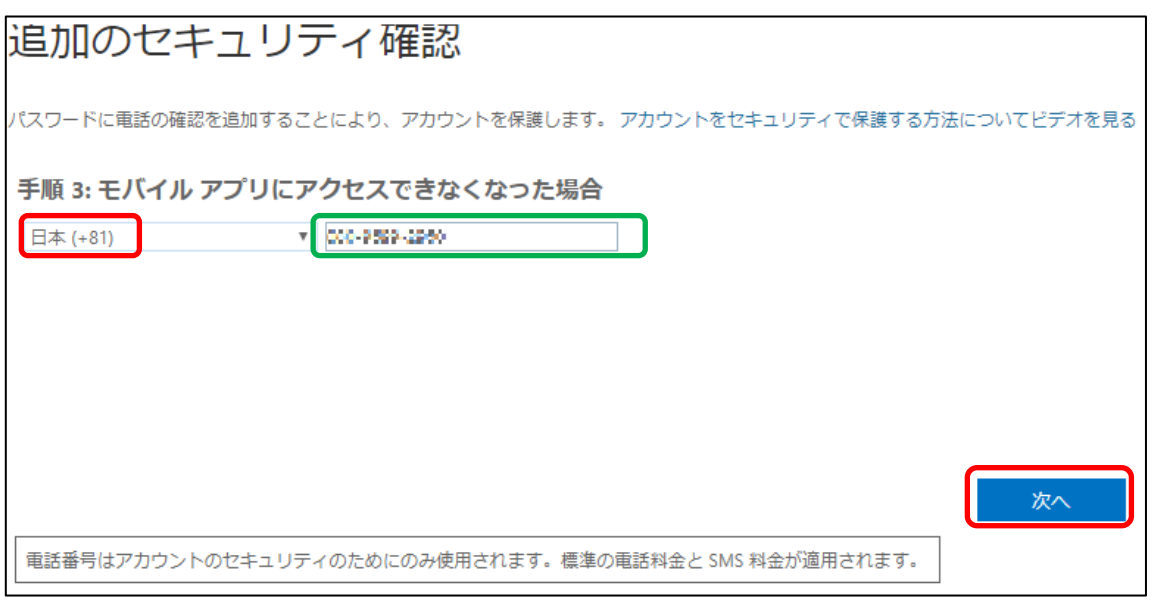

11.「ステップ4:既存のアプリケーションを引き続き使用する」が表示されたら、「完了」をクリックします。 ※「このアプリパスワードで今すぐ開始」に表示されている文字列が初期の「アプリパスワード」になりますので、 Outlook 以外のメーラー (Thunderbird 等) を使用されている方はコピーしてください。 コピーが出来なかった場合には Office 365 ポータルから新規作成をお願いいたします。 作成手順については「4.1 アプリパスワードの追加」を参照してください。

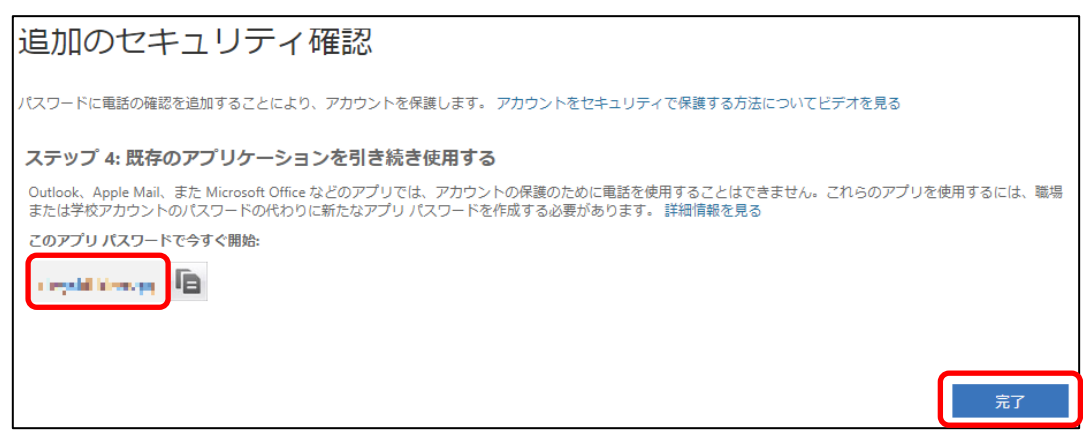

#### **3.2.3 多要素認証でサインインする方法**

1. ブラウザで Office 365 ポータルサイト (https://www.office.com/) にアクセスし、「アカウント名 @xxx.saga-u.ac.jp」を入力し、「次へ」をクリックします。

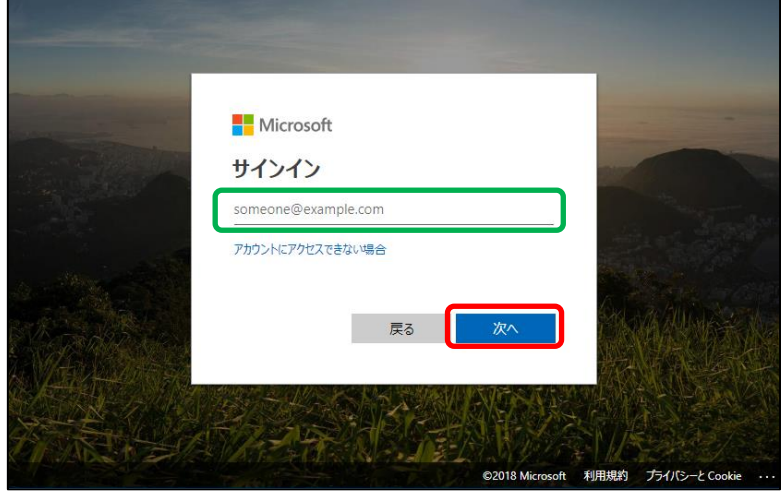

2. 「パスワード」を入力し、「サインイン」をクリックします。

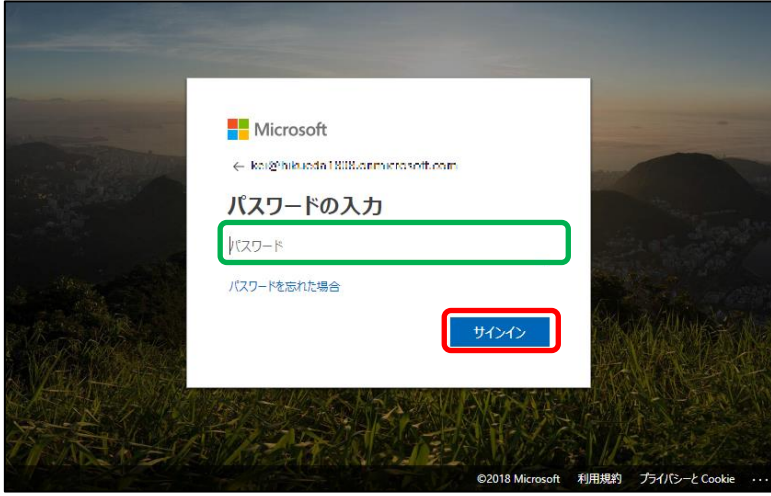

3. 「お使いのモバイル デバイスに通知を送信しました。続行するには、応答してください。」と表示されたら、以降の 手順に従いスマートフォンを操作します。

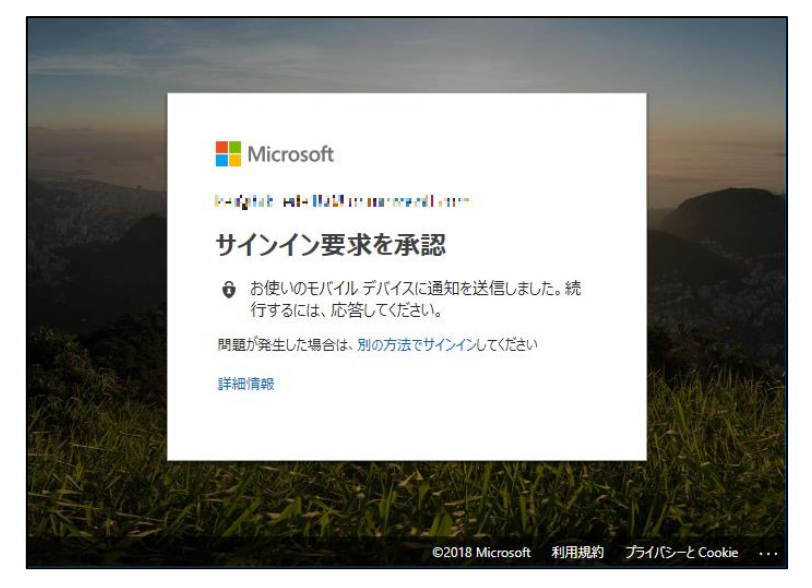

4. スマートフォンの画面に「サインインを承認しますか?」と表示されたら、表示内容を確認の上、「承認」をタップし ます。

※「サインインを承認しますか?」が表示されない場合は、モバイルアプリ(Microsoft Authenticator)を起動 してください。

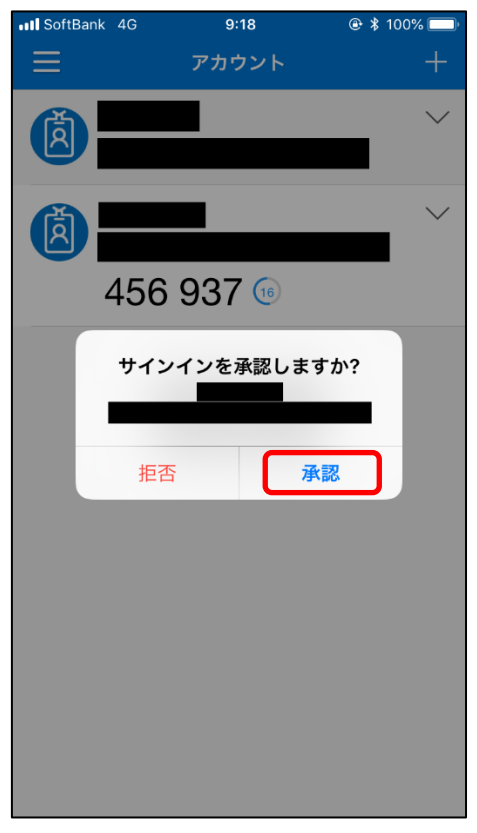

5. 「承認」をタップするとサインインが完了し、ブラウザに Office 365 ポータルが表示されます。

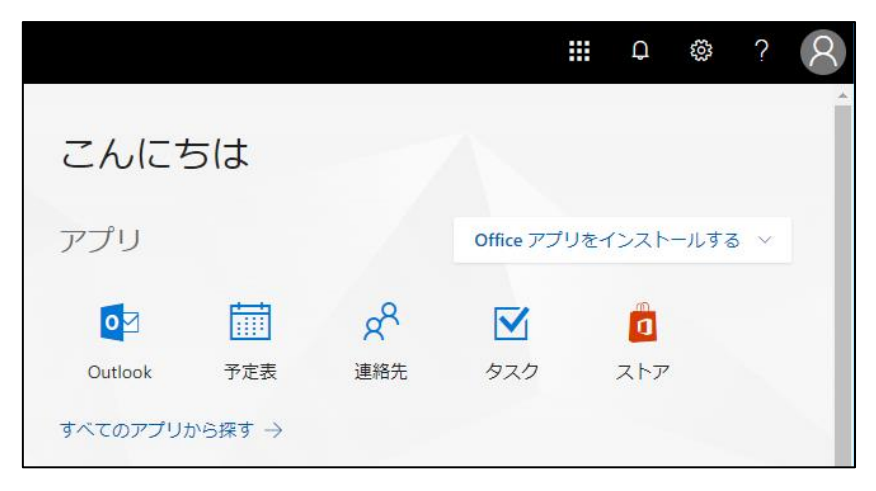

#### <span id="page-22-0"></span>**3.3 「電話」を利用する場合**

#### **3.3.1 多要素認証の設定**

1. ブラウザで Office 365 ポータルサイト (https://www.office.com/) にアクセスし、「アカウント名 @xxx.saga-u.ac.jp」を入力し、「次へ」をクリックします。

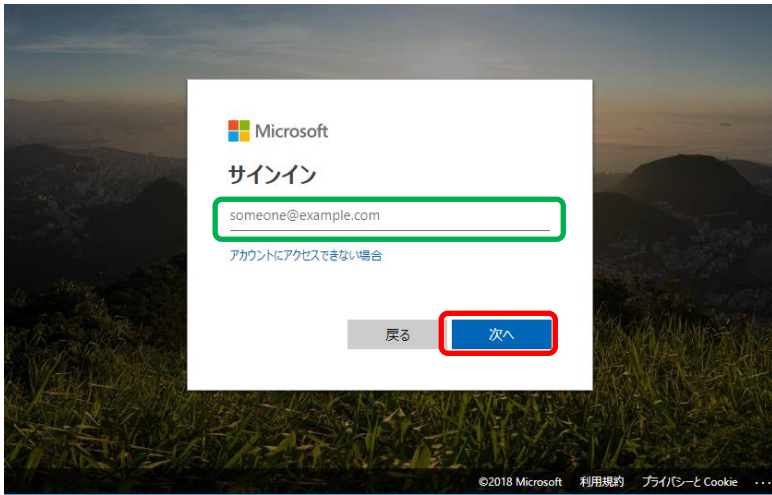

2. 「パスワード」を入力し、「サインイン」をクリックします。

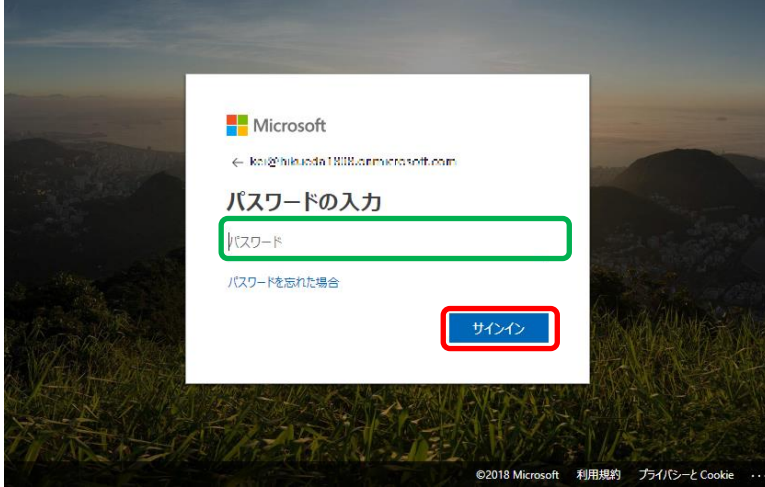

3. 「ご使用のアカウントを保護するため、組織ではさらに情報が必要です」と表示されるので「次へ」をクリックしま す。

※多要素認証有効化後の初回サインイン時に表示されます。

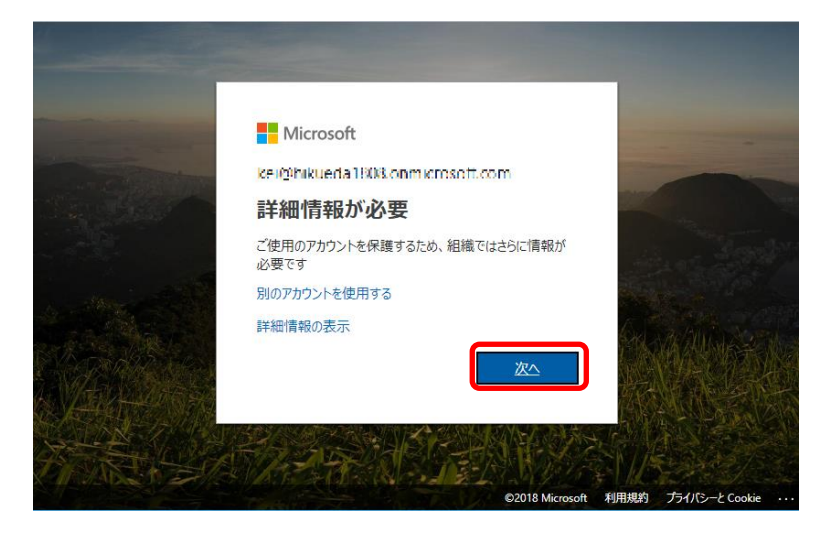

4.「認証用電話」、「日本(+81)」を選択後、電話番号を入力します。 電話番号は、スマートフォン、携帯電話、職場などの固定電話のいずれかです。 方法は「電話する」にチェックを入れて「次へ」をクリックします。 ※登録した電話番号宛に、電話がかかってきます。

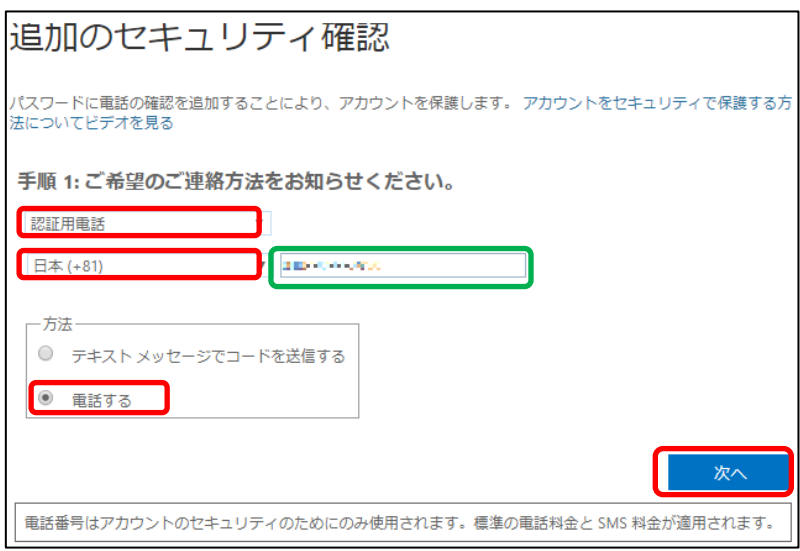

5. 電話を受け、ガイダンスに従い電話を操作します。 ※2018年8月時点では、「# |を押すようにガイダンスが流れます。 6. 「手順3: 既存のアプリケーションを使用し続ける」が表示されたら、「完了」をクリックします。 ※「このアプリパスワードで今すぐ開始」に表示されている文字列が初期の「アプリパスワード」になりますので、 Outlook 以外のメーラー (Thunderbird 等) を使用されている方はコピーしてください。 コピーが出来なかった場合には Office 365 ポータルから新規作成をお願いいたします。 作成手順については「4.1 アプリパスワードの追加」を参照してください。

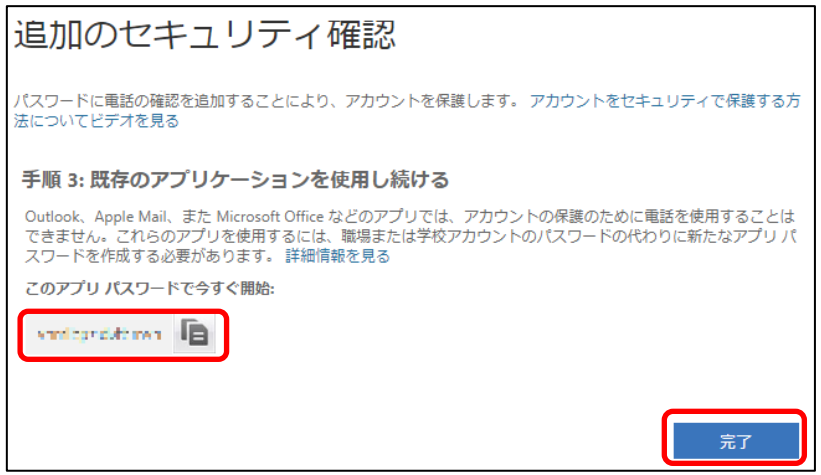

#### **3.3.2 多要素認証でサインインする方法**

1. ブラウザで Office 365 ポータルサイト (https://www.office.com/) にアクセスし、「アカウント名 @xxx.saga-u.ac.jp」を入力し、「次へ」をクリックします。

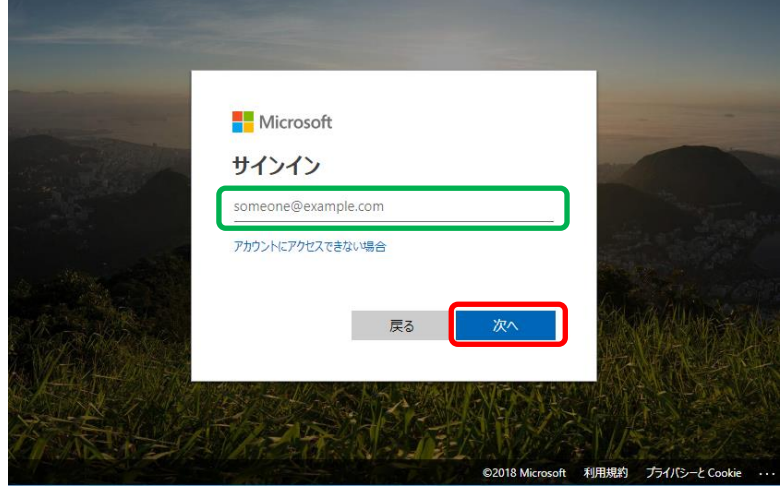

2. 「パスワード」を入力し、「サインイン」をクリックします。 ※登録した電話番号宛に電話がかかってきます。

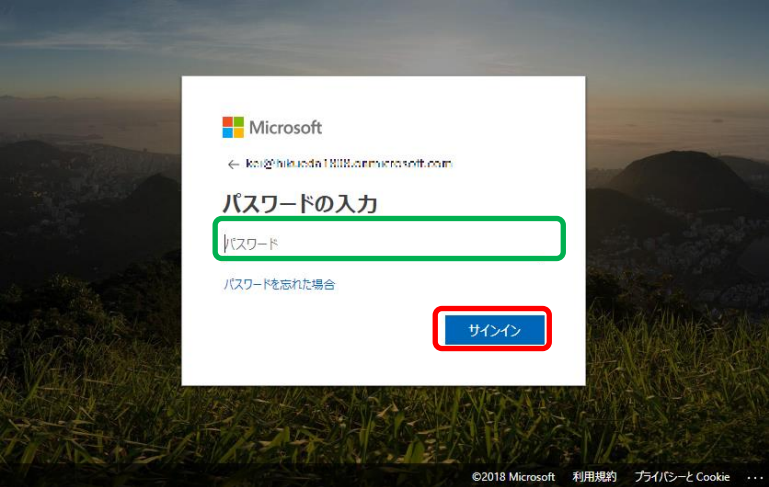

3. 「お客様の電話にかけています。続行するには、応答してください。」と表示されるので、電話を受け、音声ガイダ ンスに従い電話を操作してください。

※2018年8月時点では、「#」を押すようにガイダンスが流れます。

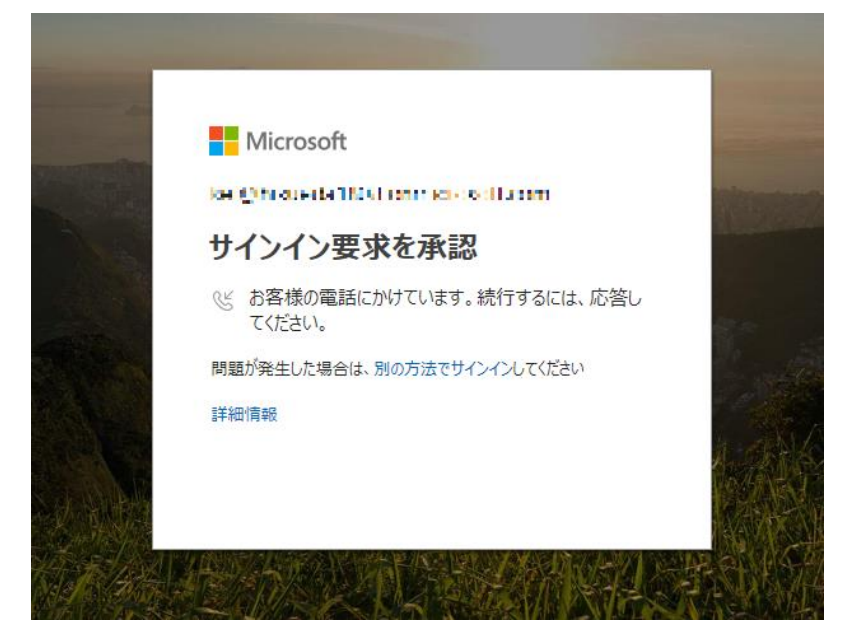

4. 電話の操作が完了するとサインインが完了し、Office 365 ポータルが表示されます。

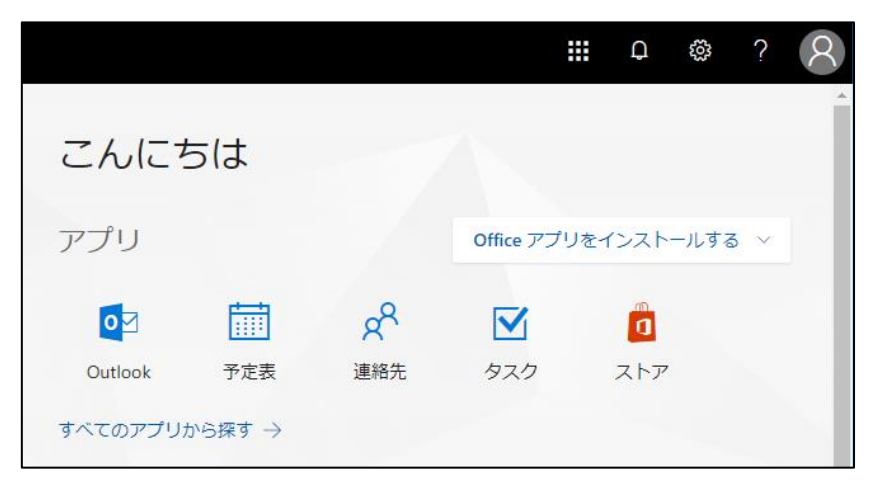

## <span id="page-27-0"></span>**4. アプリパスワードの追加/削除**

Thunderbird 等のメールソフトを使う場合には、アプリケーションパスワードを利用します。

[9](#page-8-0) 頁の手順で、「アプリパスワード」をコピーしたユーザは[、34](#page-33-0) 頁の[「5](#page-33-0).Thunderbird [へのアプリパスワード設定」](#page-33-0)に進んで 下さい。

#### <span id="page-27-1"></span>**4.1 アプリパスワードの追加**

1. Office 365 ポータルサイト (https://www.office.com/) にログインします。

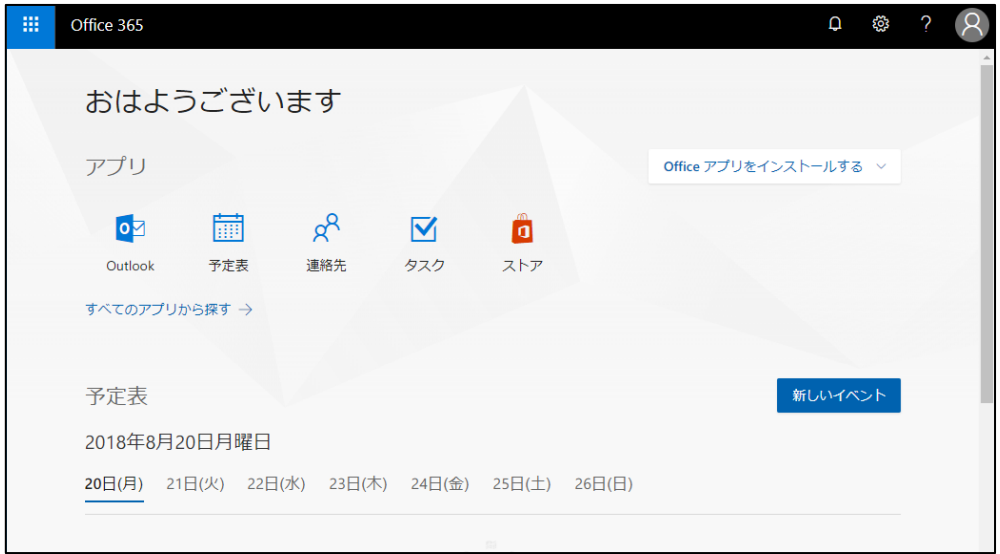

2. 右上の歯車アイコンをクリックし、アプリの設定の「Office 365」をクリックします。

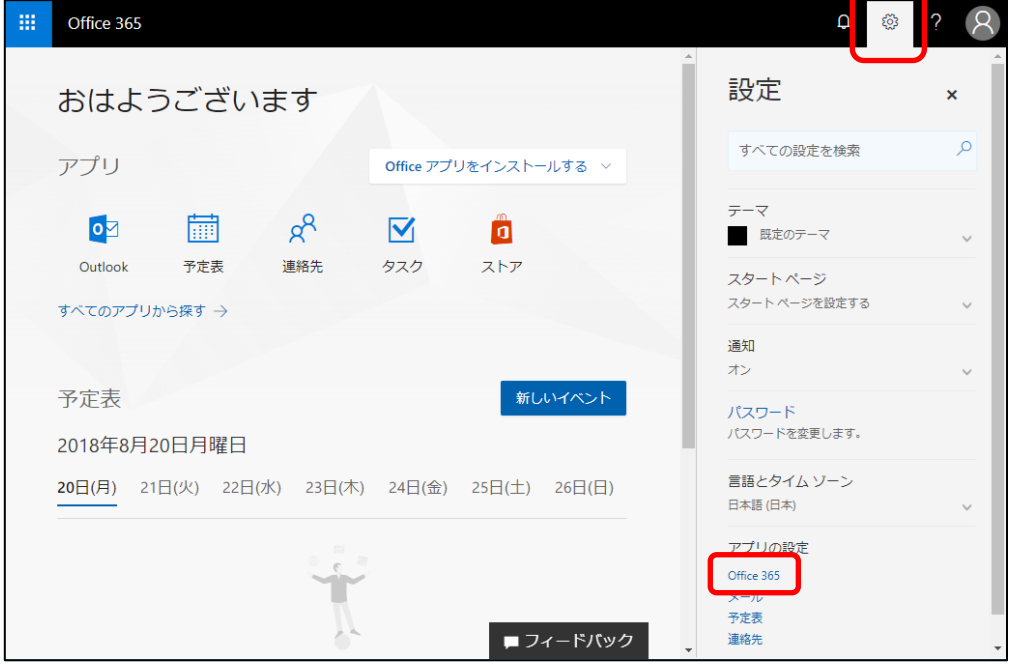

3.「セキュリティとプライバシー」をクリックし、右に表示された「追加のセキュリティ検証」をクリックします。

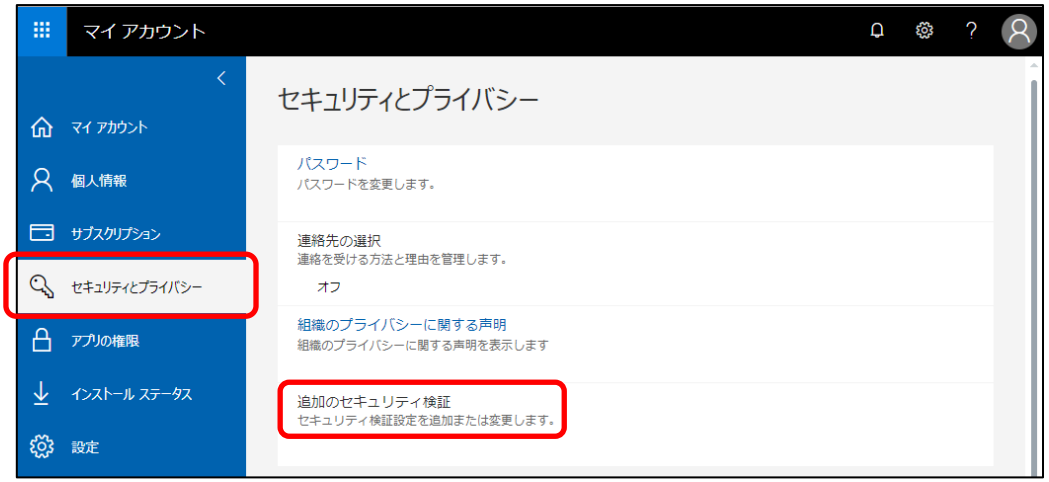

4.「アプリパスワードの作成と管理」をクリックします。

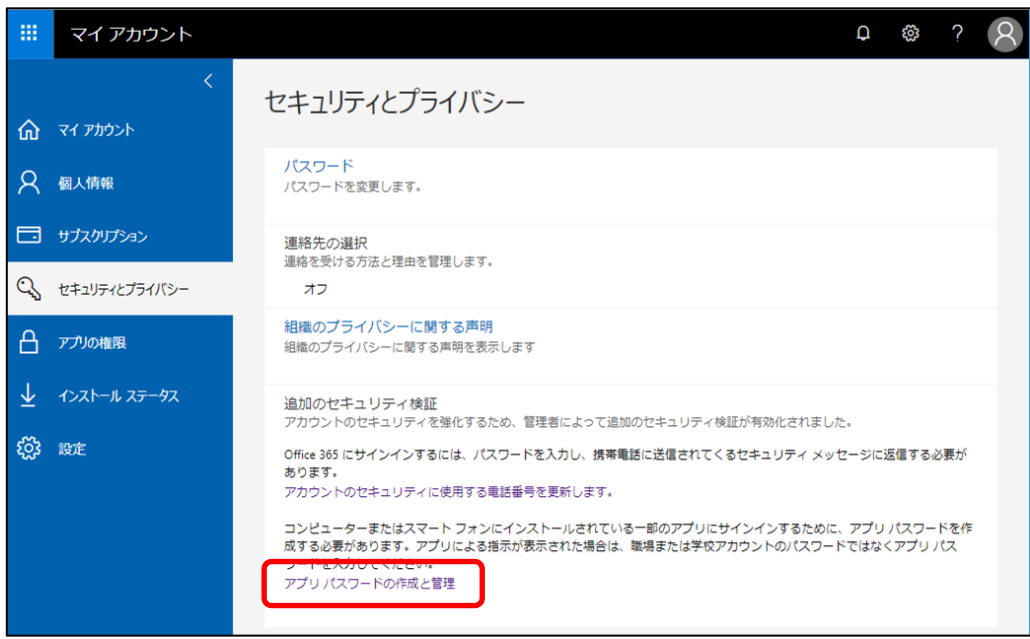

5. 「作成」をクリックします。

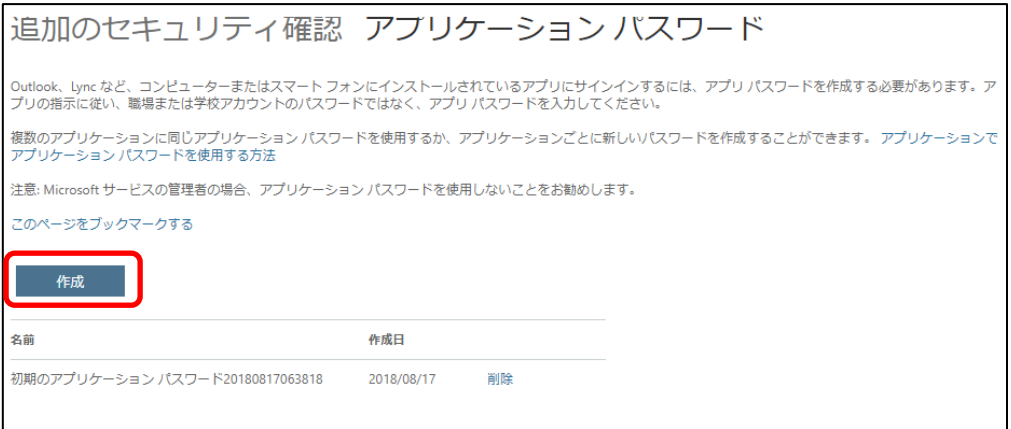

6.「名前:」欄に、任意の名前を入力し、「次へ」をクリックします。

※名前については、使用するアプリケーション名など用途が分かるように入力します。 (Thunderbird 用など)

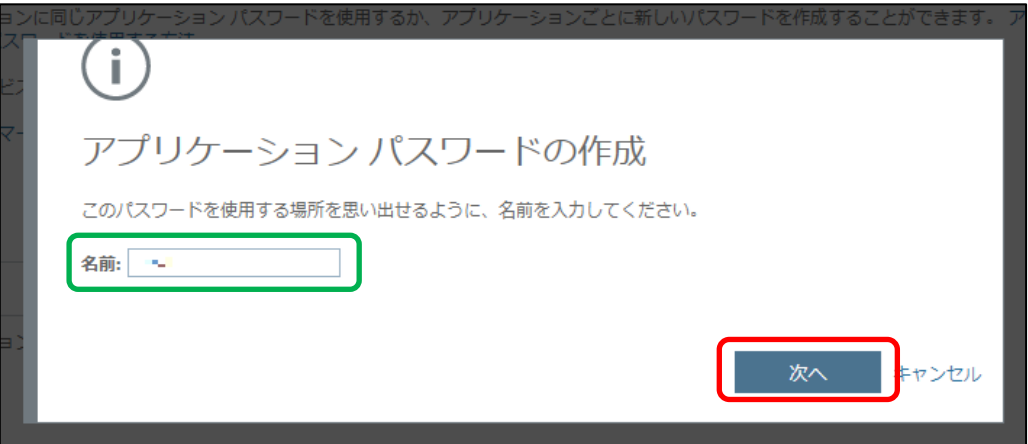

7. 「パスワードをクリップボードにコピー」をクリックし、「閉じる」をクリックします。 ※「閉じる」をクリックした後にアプリパスワードを再度確認することは出来ません。 アプリパスワードのコピー出来なかった場合は改めて作成してください。

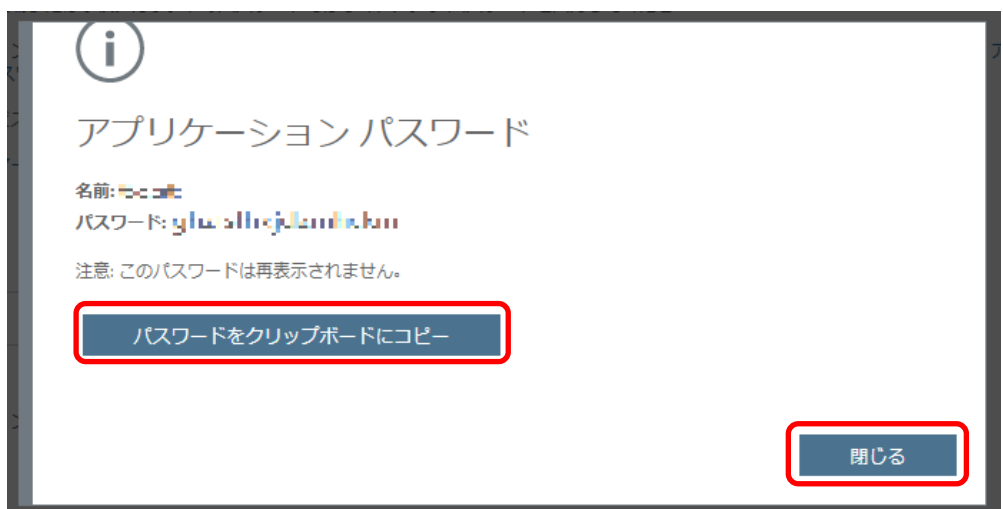

### <span id="page-30-0"></span>**4.2 アプリパスワードの削除**

1. Office 365 ポータルサイト (https://www.office.com/) にログインします。

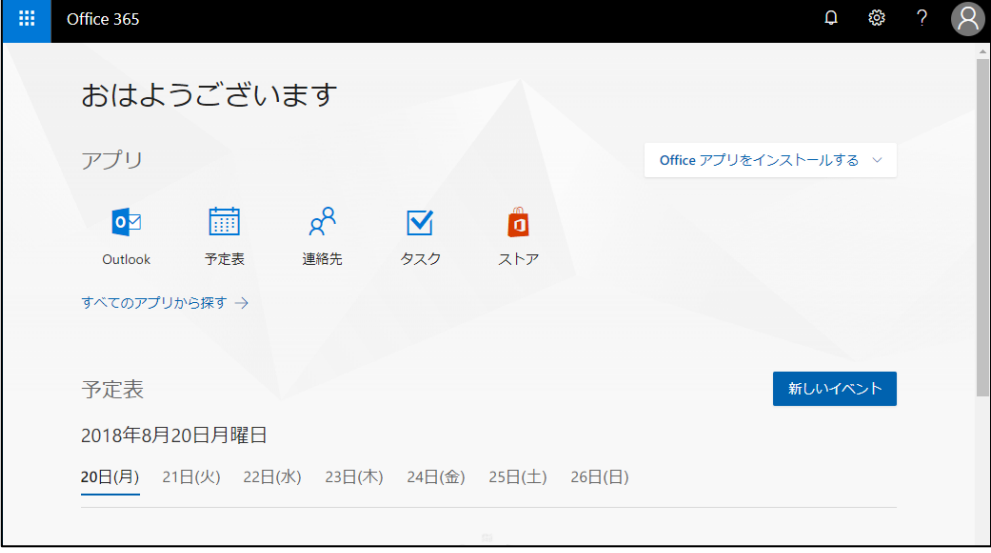

2. 右上の歯車アイコンをクリックし、アプリの設定の「Office 365」をクリックします。

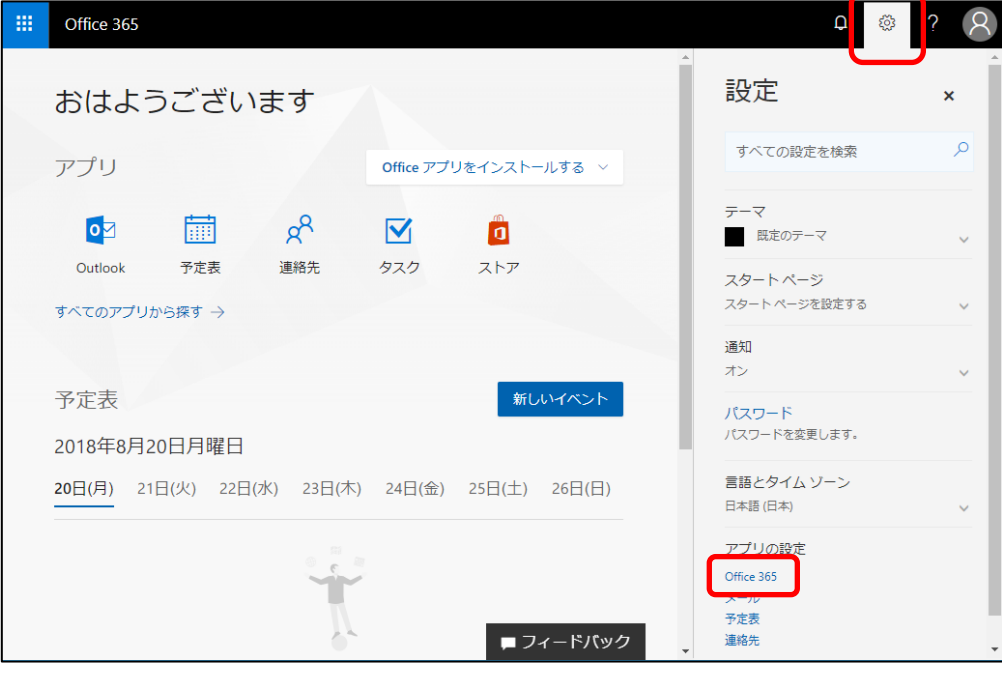

3.「セキュリティとプライバシー」をクリックし、右に表示された「追加のセキュリティ検証」をクリックします。

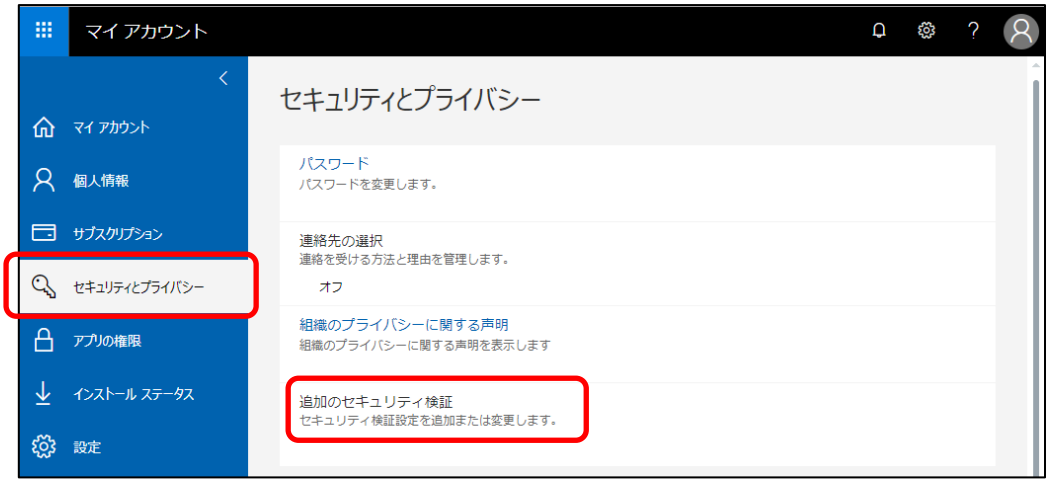

4.「アプリパスワードの作成と管理」をクリックします。

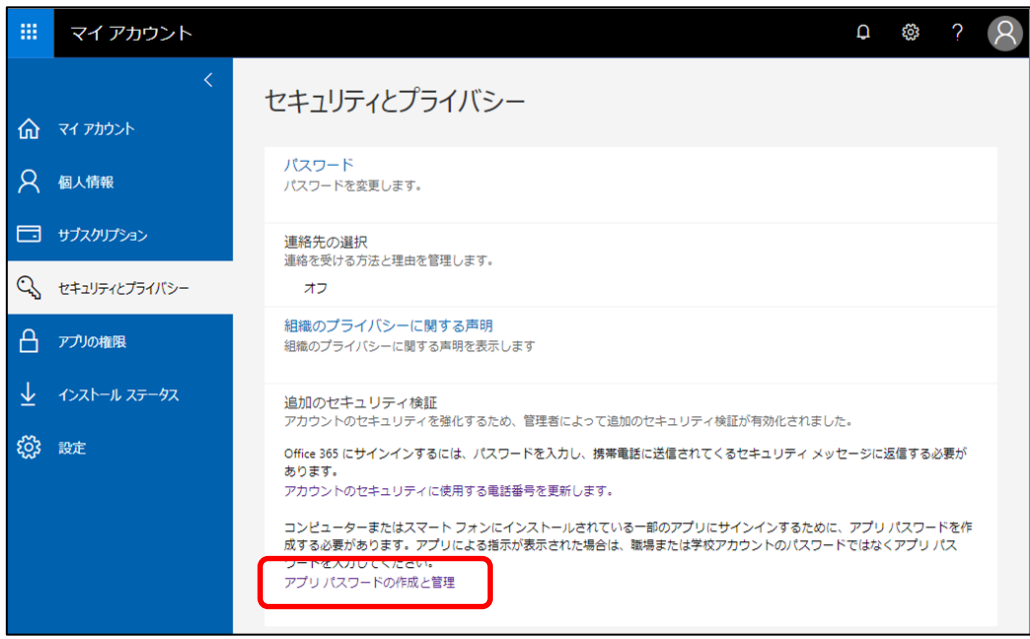

- 5. 削除したいアプリパスワードの右に表示されている「削除」をクリックします。
	- ※名前一覧の「初期のアプリケーション パスワード~」は、多要素認証の設定時に自動作成されたものです。

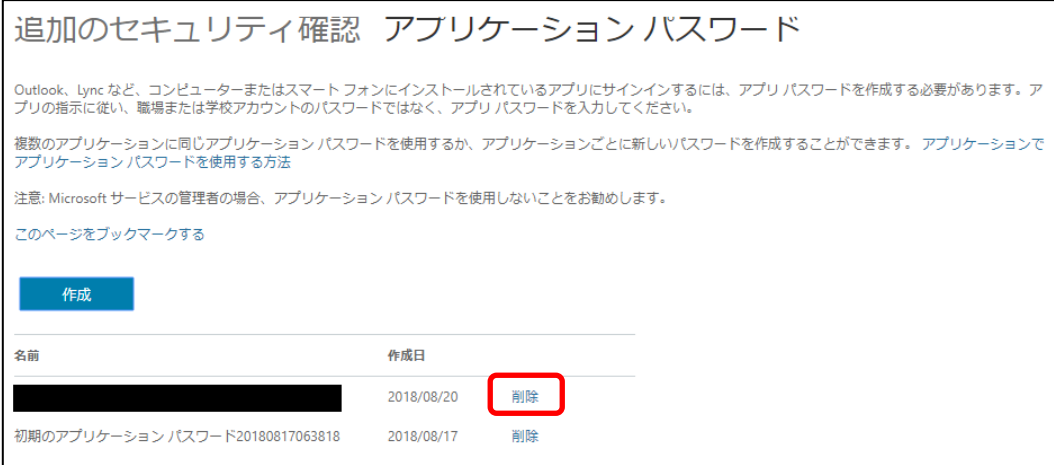

6. 「はい」をクリックします。

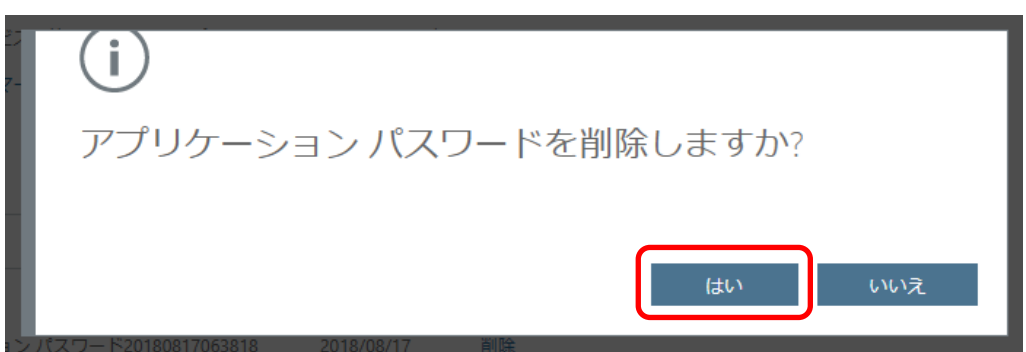

7. 「閉じる」をクリックします。

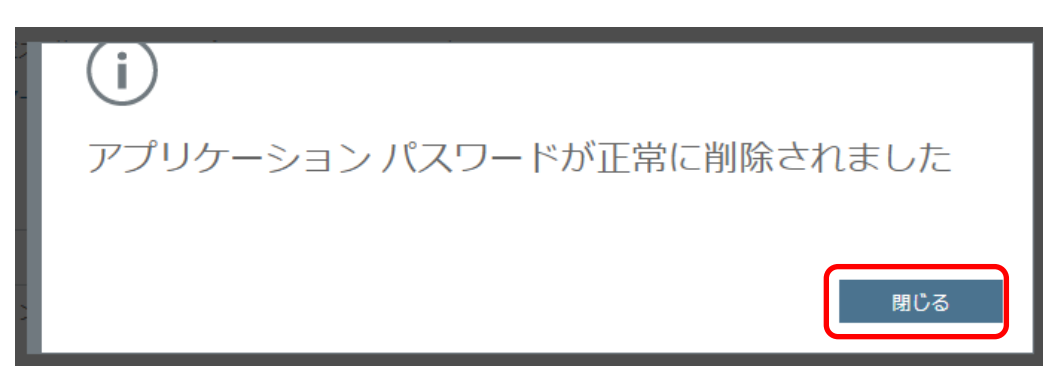

## <span id="page-33-0"></span>**5. Thunderbird へのアプリパスワード設定**

1. Thunderbird を起動します。

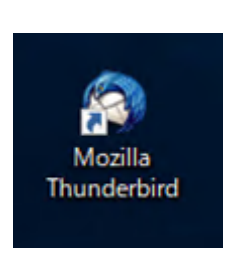

2. メールサーバーへのログインに失敗した旨の画面が表示されるので、「新しいパスワードを入力」をクリックします。

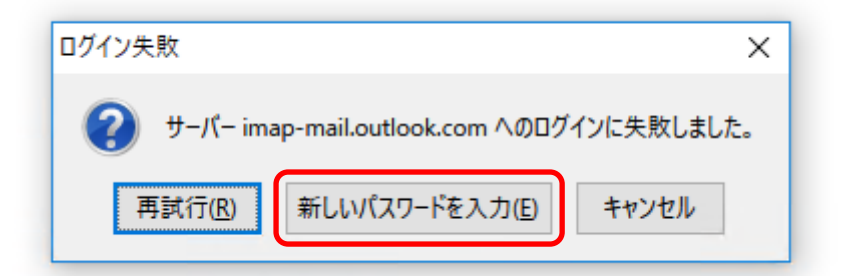

3. コピーしておいたアプリパスワードをペーストし、「パスワードマネージャーにこのパスワードを保存する」にチェックを入 れて、「OK」をクリックします。

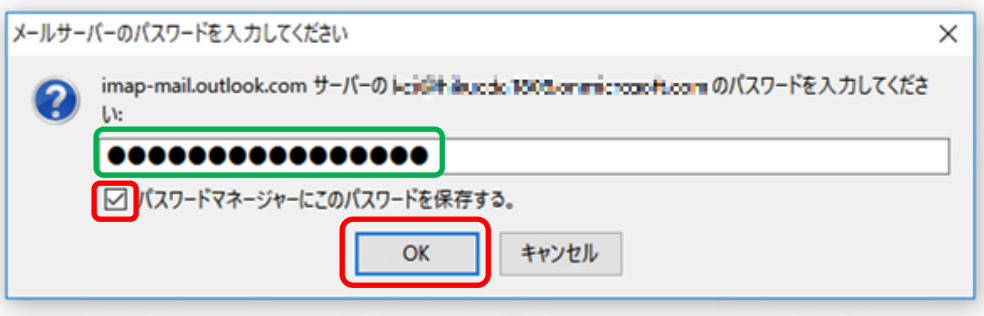

4. メールの送受信等が可能なことを確認します。